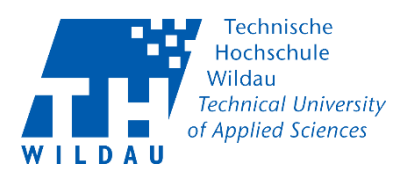

# Table of contents

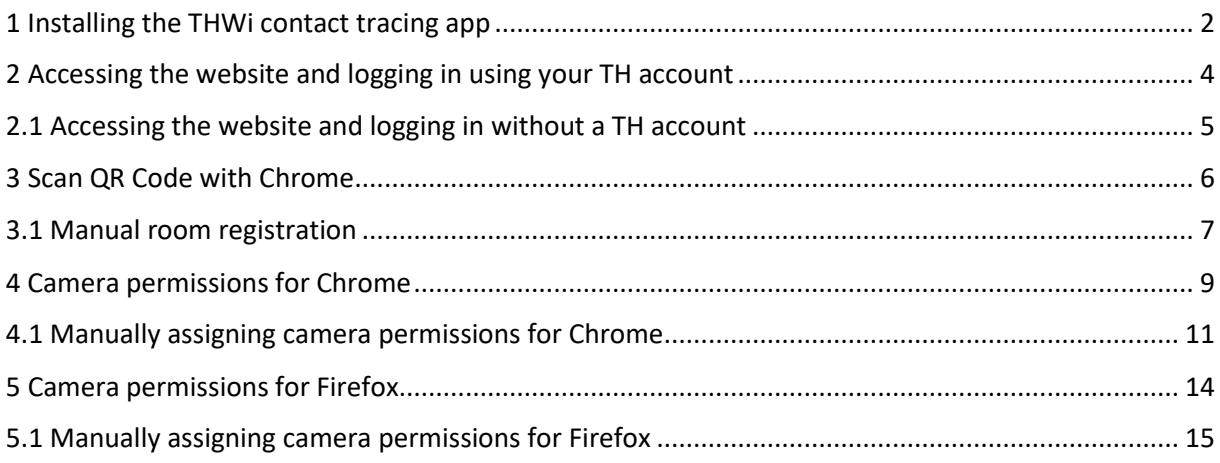

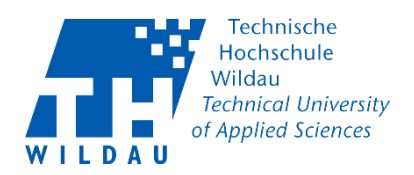

#### <span id="page-1-0"></span>1 Installing the THWi contact tracing app

Navigate to the page<https://icampus.th-wildau.de/kontaktnachverfolgung/> with a browser (Firefox or Chrome) on your smartphone.

By clicking on the question mark symbol in the upper left corner, the app can be installed directly, i.e. linked to the home screen.

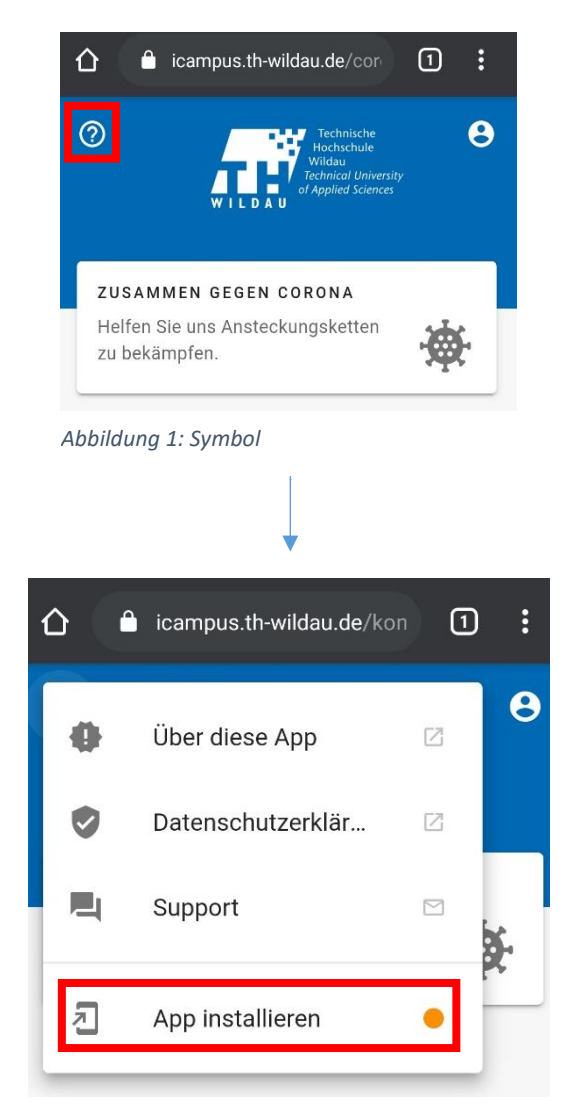

*Abbildung 2: App installieren*

Kontaktnachverfolgungs-App TH Wildau

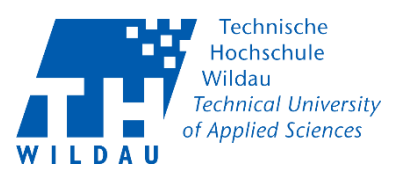

After "Install App" a pop-up opens. Tap on "Add". Afterwards a shortcut of the "THWi Contact Tracing App" will be placed on the home screen of your smartphone.

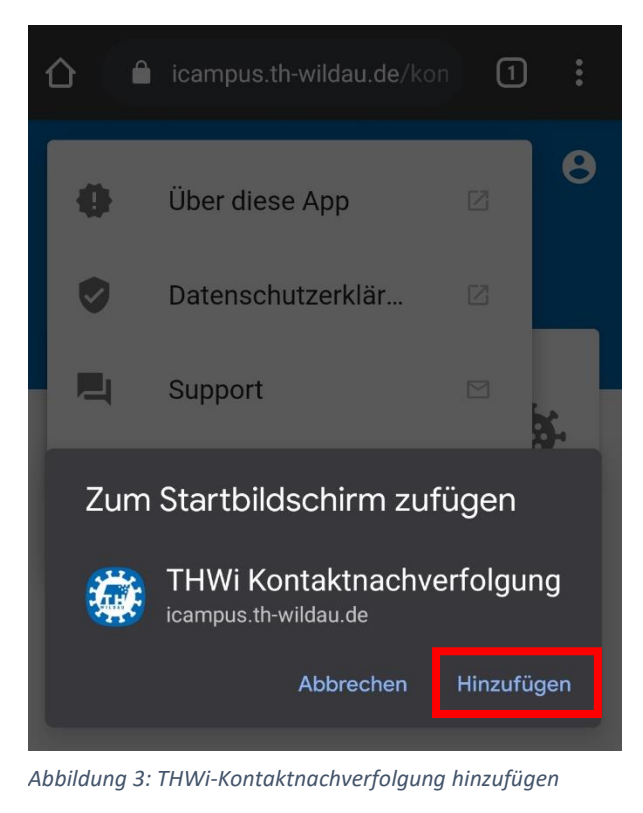

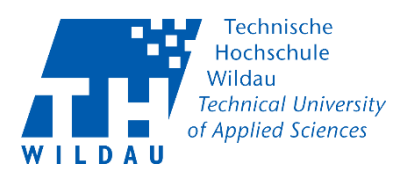

#### <span id="page-3-0"></span>2 Accessing the website and logging in using your TH account

If you have a TH account, you must log in first. You will find the symbol for this in the top right-hand corner.

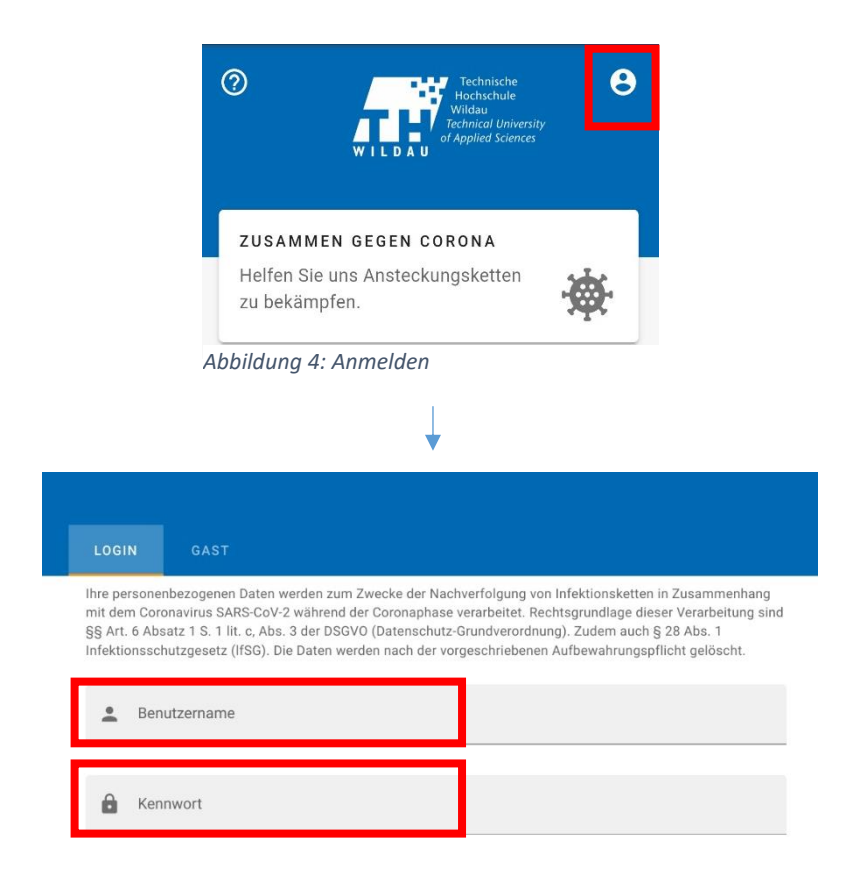

*Abbildung 5: Anmelden TH-Account*

Kontaktnachverfolgungs-App TH Wildau Revision Oktober 2020 Hochschulrechenzentrum der TH Wildau

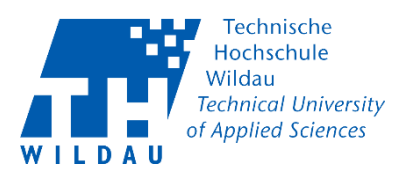

# <span id="page-4-0"></span>2.1 Accessing the website and logging in without a TH account

If you do not have a university account, please use "Guest" and register with the required information. You can choose between your e-mail address or phone number in the field below.

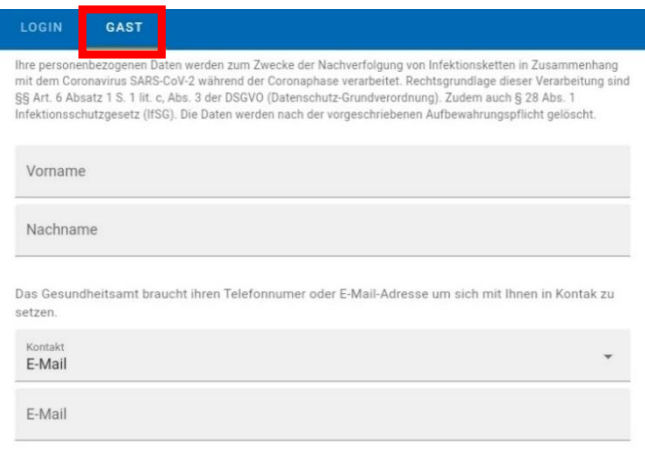

□ Ich habe die Datenschutzbestimmungen zur Kenntnis genommen

*Abbildung 6: Anmelden als Gast*

Kontaktnachverfolgungs-App TH Wildau

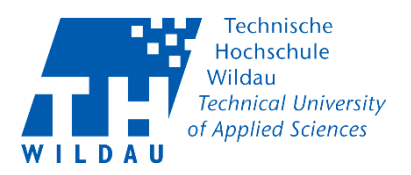

# <span id="page-5-0"></span>3 Scan QR Code with Chrome

You can scan the QR code on the door using the smartphone camera. To do this, press the "+" at the bottom right of the web page. A selection window will then appear. Select "Scan QR Code".

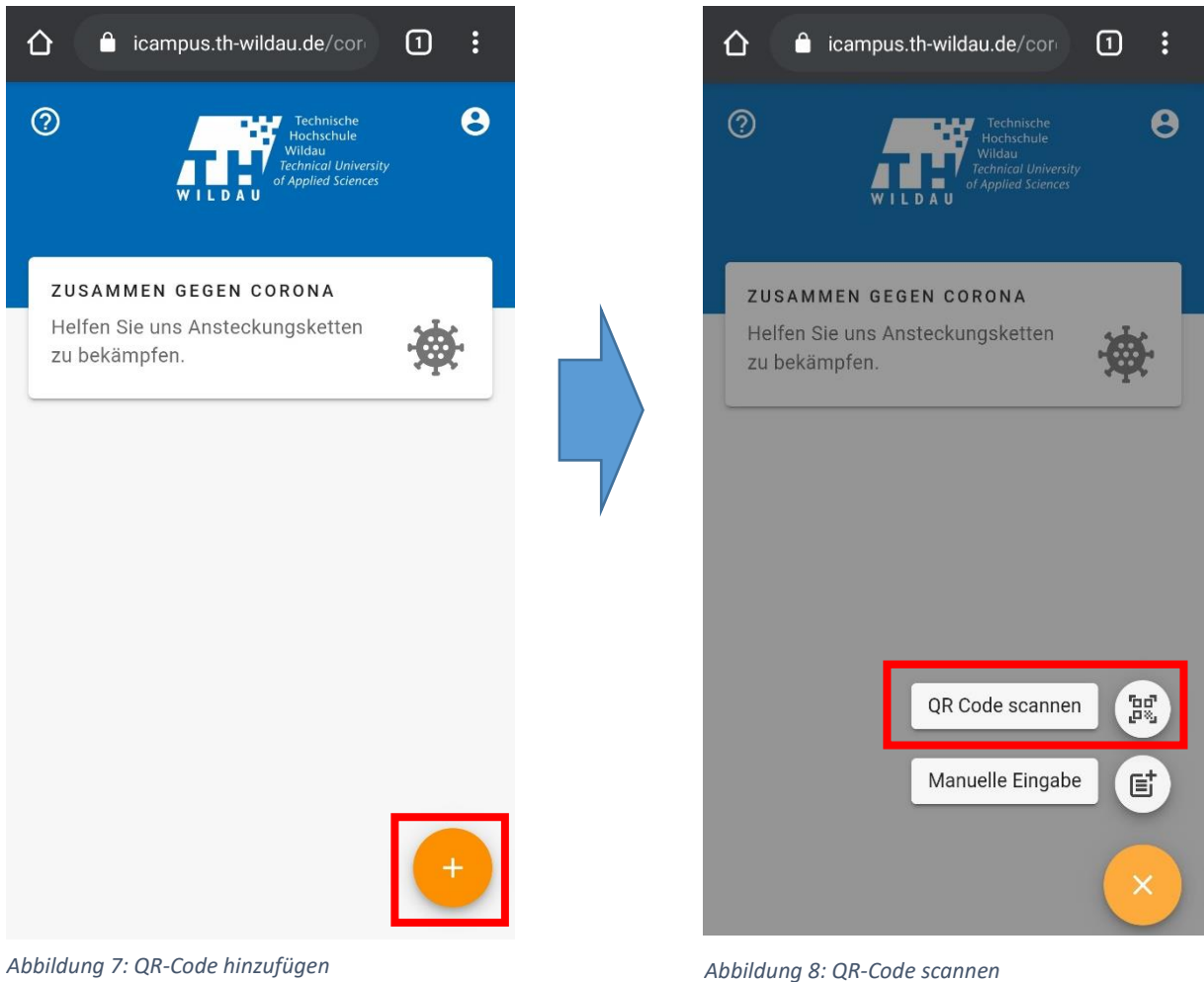

Kontaktnachverfolgungs-App TH Wildau

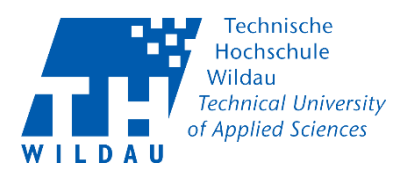

## <span id="page-6-0"></span>3.1 Manual room registration

You can also manually enter a room using the room list. To do so, you must press the "+" at the bottom right of the web page to add a visit. A selection window will then appear. Select "Manual entry".

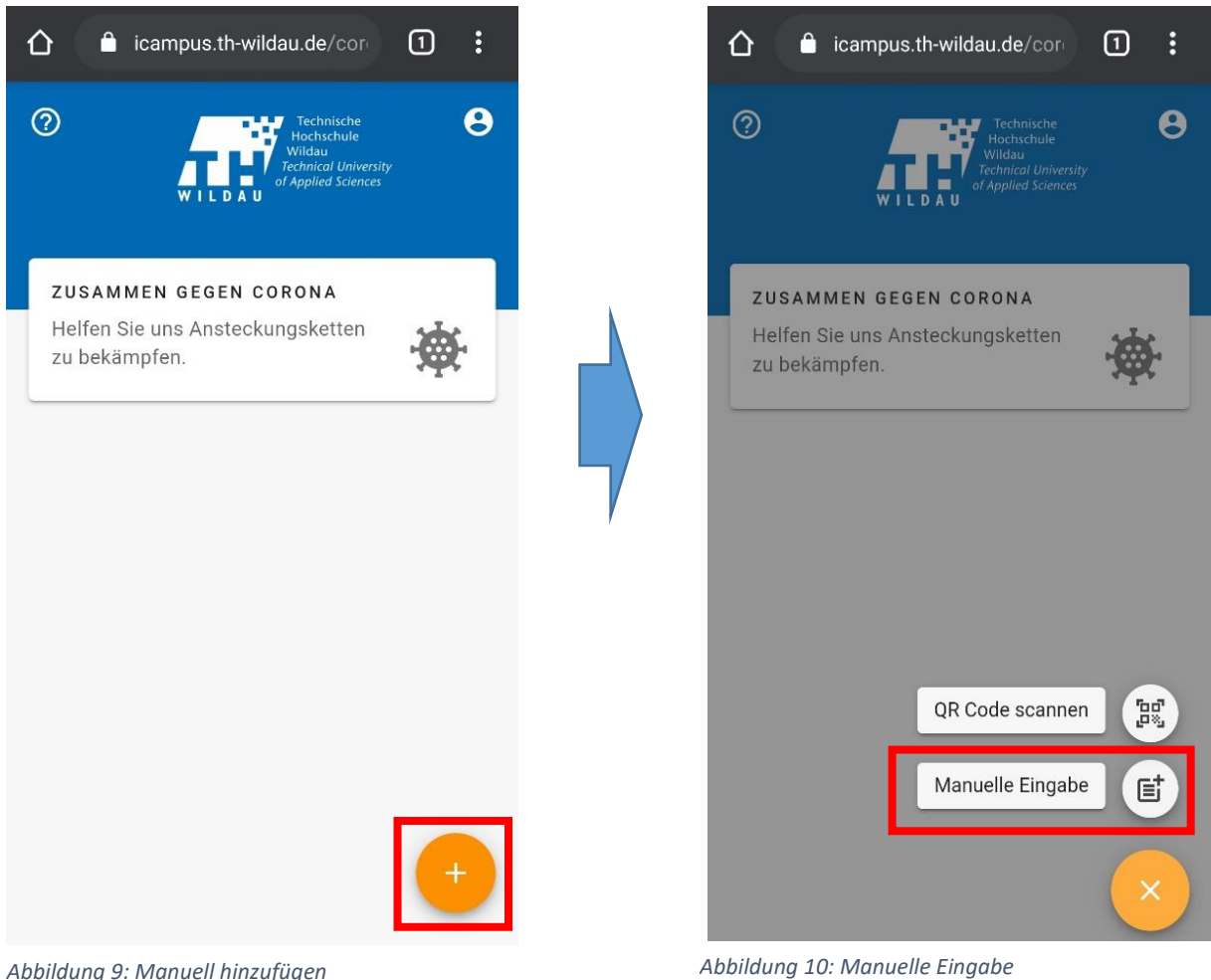

Kontaktnachverfolgungs-App TH Wildau

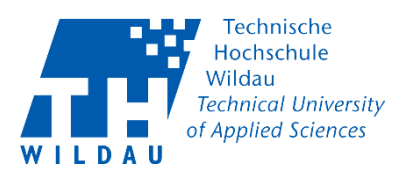

Now you can register for the room and state the time of entering and leaving. Press "Send" before entering the room; you are now registered as a visitor.

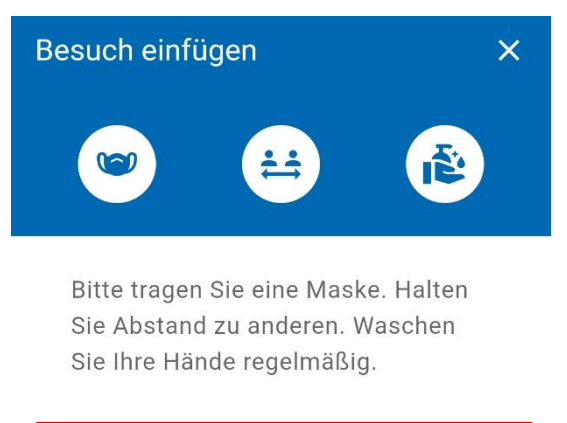

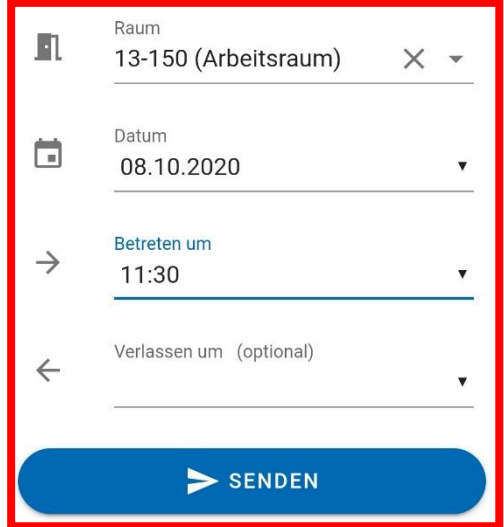

*Abbildung 11: Manuell eintragen*

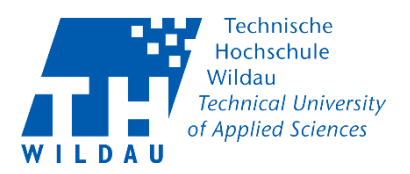

## <span id="page-8-0"></span>4 Camera permissions for Chrome

Navigate to the page<https://icampus.th-wildau.de/kontaktnachverfolgung/> via Chrome on your smartphone.

If you want to scan a QR code via the page, you must first give permission to do so. The first time a camera request is made by a website, you will be asked permission via a pop-up.

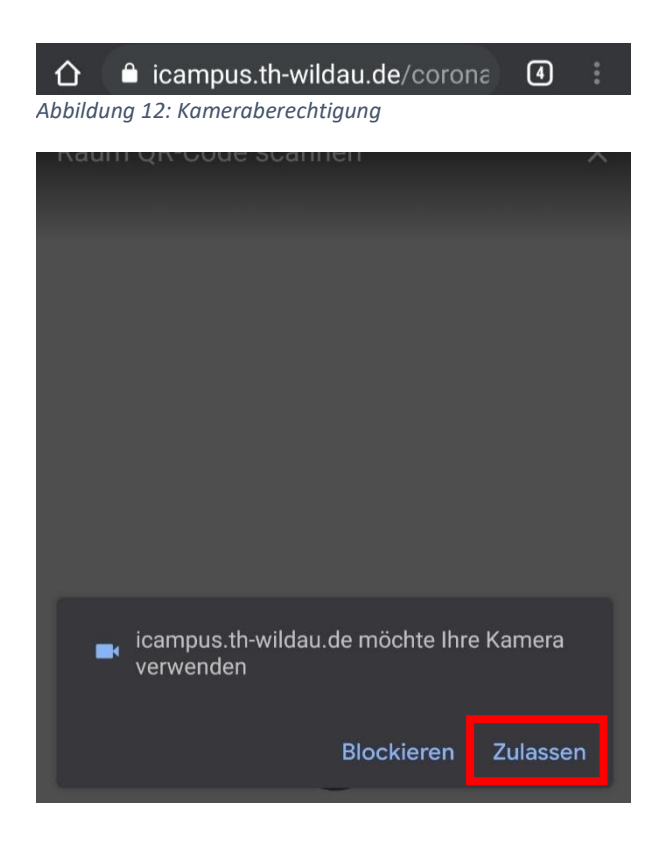

Kontaktnachverfolgungs-App TH Wildau

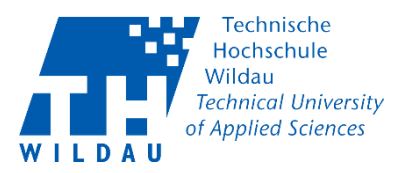

Chrome also requires confirmation.

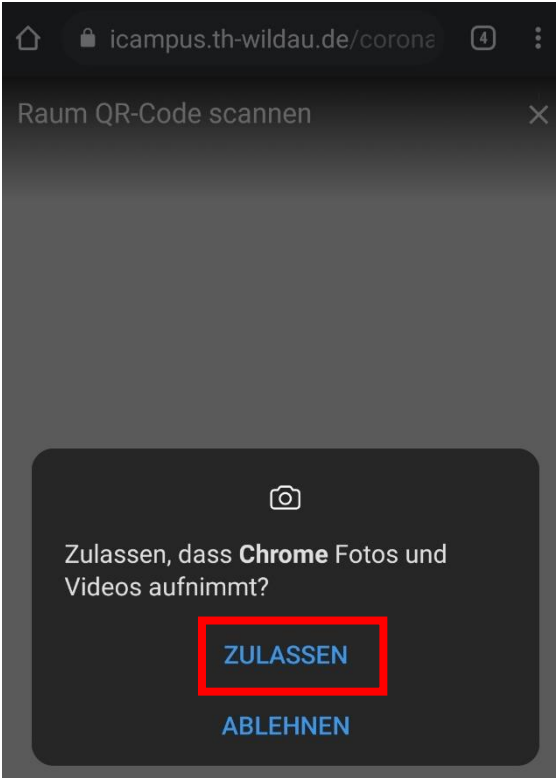

*Abbildung 13: Kameraberechtigung Chrome*

Kontaktnachverfolgungs-App TH Wildau Revision Oktober 2020 **Hochschulrechenzentrum der TH Wildau** 

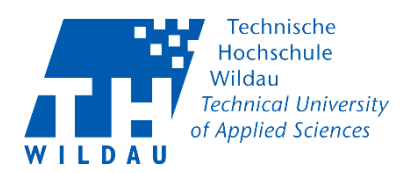

#### <span id="page-10-0"></span>4.1 Manually assigning camera permissions for Chrome

If you want to change the permissions in your browser manually, you have to tap on the three dots in the upper right corner and then on "Settings".

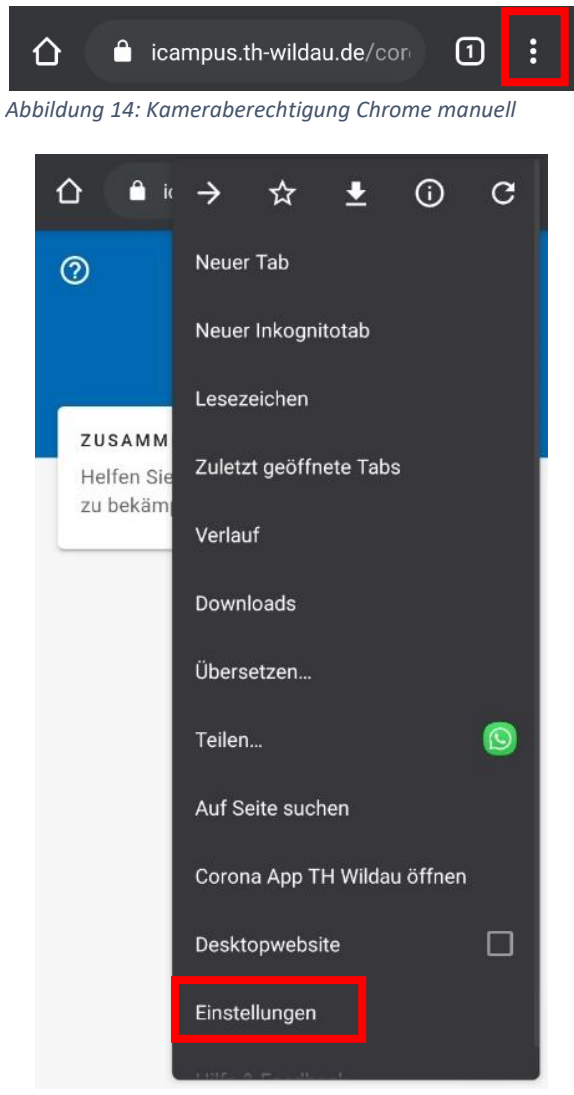

*Abbildung 15: Kameraberechtigung Chrome - Einstellungen*

Kontaktnachverfolgungs-App TH Wildau Revision Oktober 2020 Hochschulrechenzentrum der TH Wildau

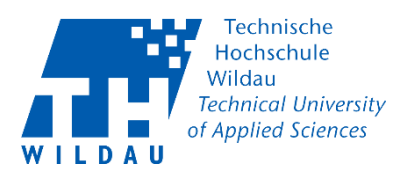

Go to "Site settings" in the advanced settings.

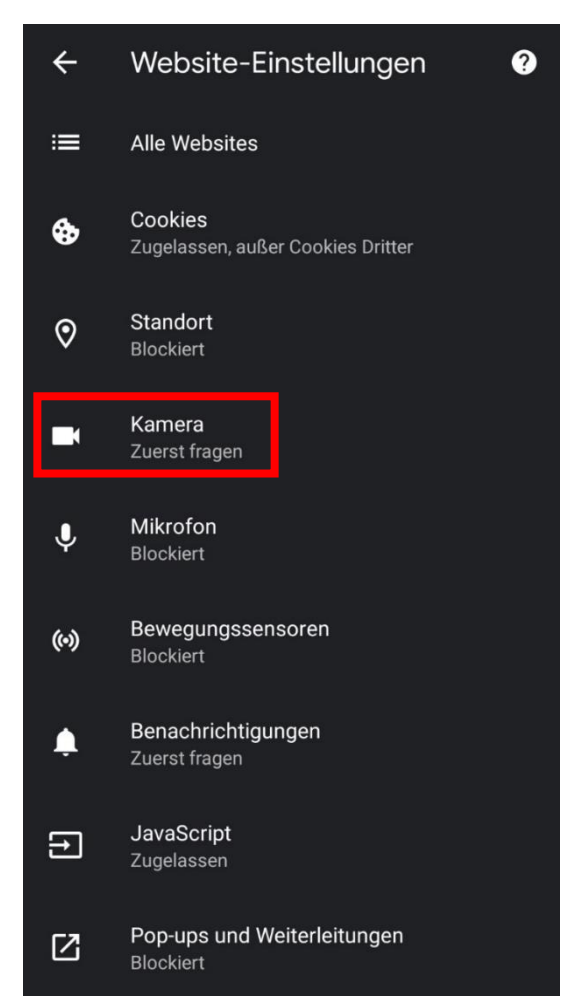

*Abbildung 16: Chrome Website-Einstellung*

Kontaktnachverfolgungs-App TH Wildau

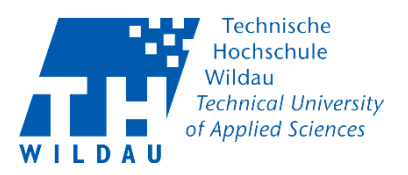

You will now be redirected to the website settings. Under "Camera" you can grant the authorization.

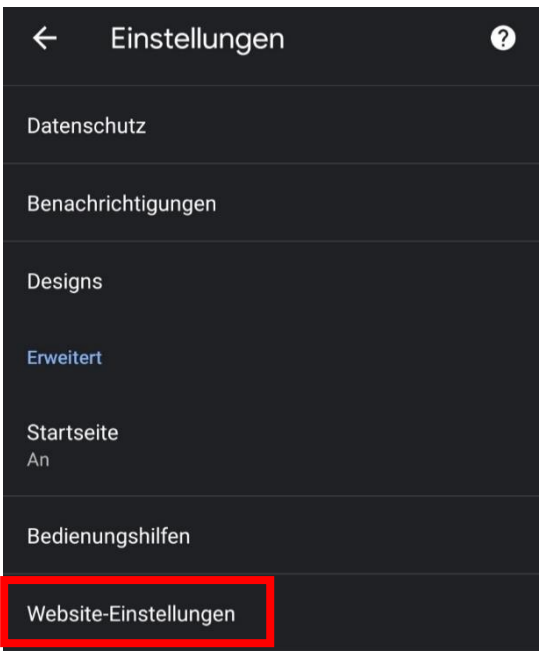

*Abbildung 17: Chrome Website-Einstellung*

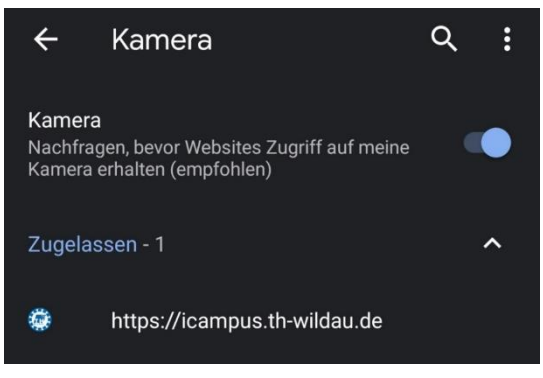

*Abbildung 18: Kamera zugelassen*

If you still cannot scan a QR code, you must give your browser the appropriate authorisation under Android as follows:

Settings -> Apps -> [Your Browser] -> App Info -> App Settings -> Permissions -> Allow Access, then add the camera.

Kontaktnachverfolgungs-App TH Wildau

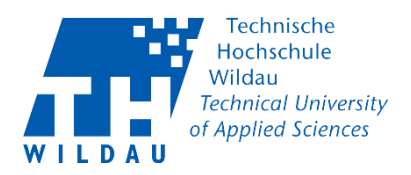

# <span id="page-13-0"></span>5 Camera permissions for Firefox

Navigate to the page<https://www.b-tu.de/kontaktnachverfolgung/> via Firefox on your smartphone.

If you want to scan a QR code via the page, you must first give permission to do so. You can choose between *Allow permanently* or *Ask every time*.

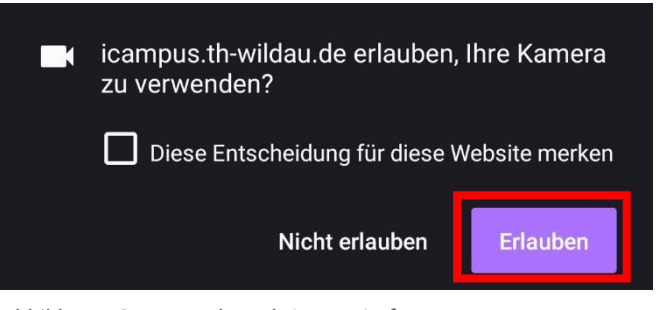

*Abbildung 19: Kameraberechtigung Firefox*

Kontaktnachverfolgungs-App TH Wildau

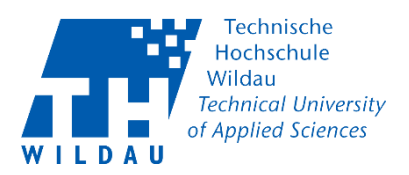

## <span id="page-14-0"></span>5.1 Manually assigning camera permissions for Firefox

If Firefox does not yet have permission to access your camera, tap on the three dots at the bottom right and then to Settings.

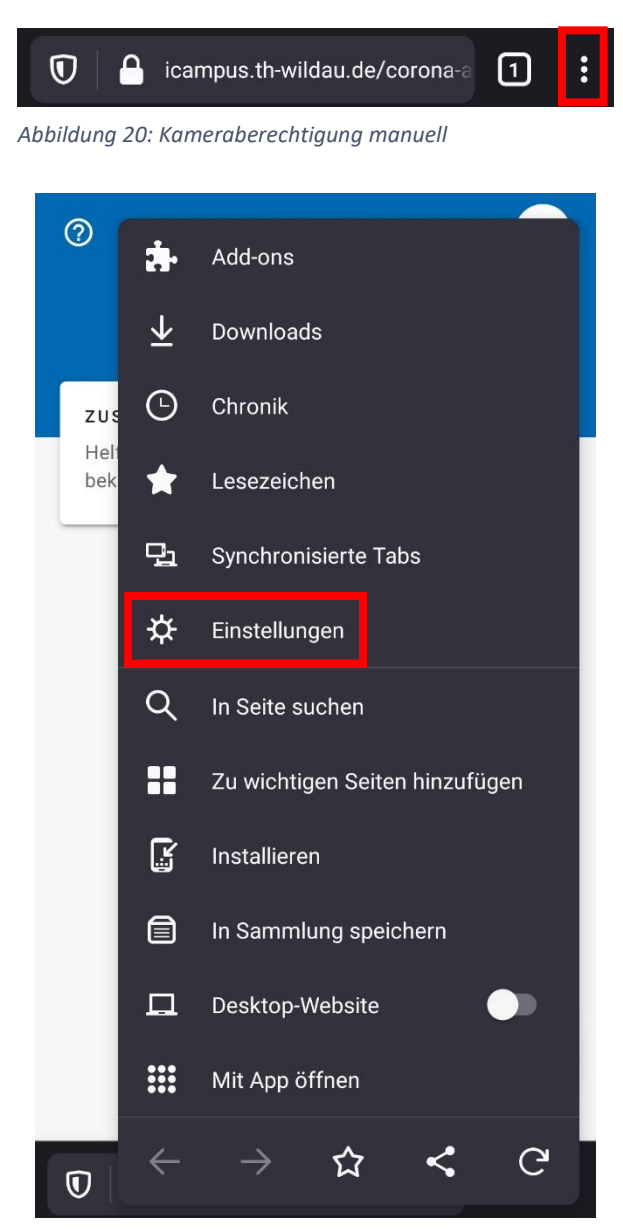

*Abbildung 21: Firefox-Einstellungen*

Kontaktnachverfolgungs-App TH Wildau

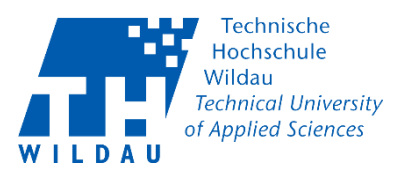

You will now be redirected to the website permissions. Under "Camera" you can assign the permission.

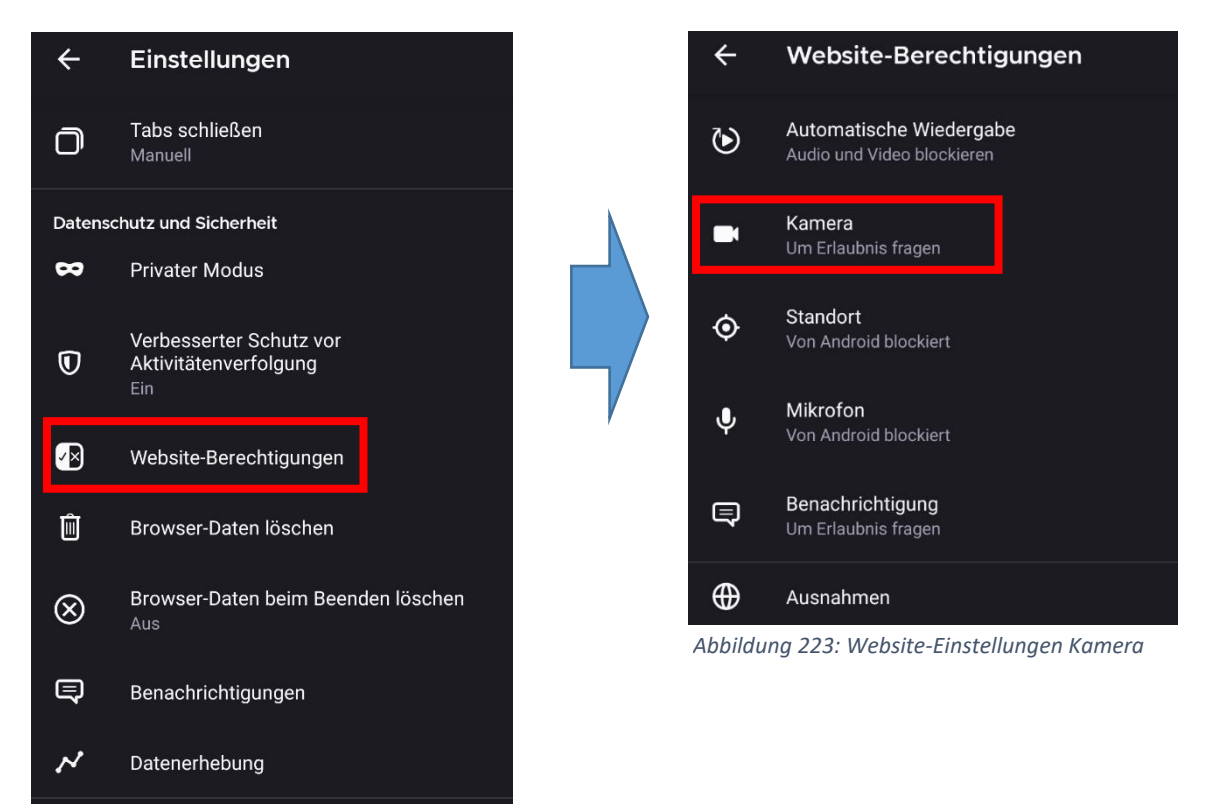

*Abbildung 232: Firefox Website-Einstellungen*

If you still cannot scan a QR Code, you must give Firefox permissions as follows:

Settings -> Apps -> [Your Browser] -> App-Info -> App-Settings -> Permissions -> Allow access, add the camera there.